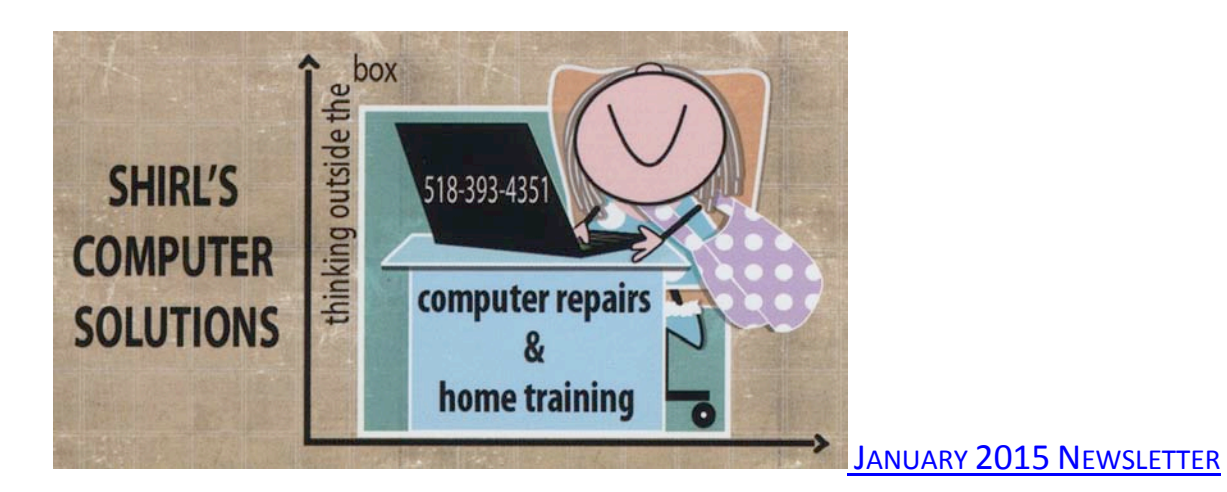

WELCOME TO 2015!

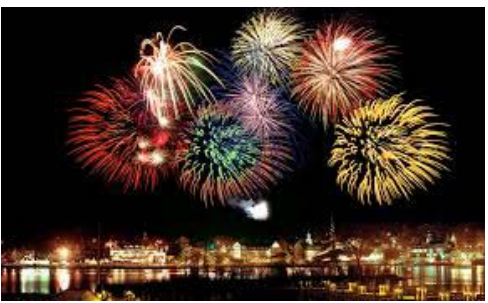

*Hopefully you all had a nice Christmas and had time to spend with family and friends to celebrate the passing of 2014 into the New Year! Is it just me or did 2014 fly by? Maybe now we can all slow down and catch our breath for a moment after being so busy with all the holiday preparations.*  $\mathcal O$ 

## TO END THE OLD YEAR, THIS WAS RELEASED BY APPLE

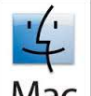

Mac For the protection of our customers, Apple does not disclose, discuss or confirm security issues until a full investigation has occurred and any necessary patches or releases are available," said Apple on its support page.

The security update is now available for OS X Yosemite v10.10.1, OS X Mountain Lion v10.8.5, and OS X Mavericks v10.9.5. If your Mac is already set to automatically install updates, then the bug has been patched. Otherwise, you need to initiate the update yourself and get this security hole patched, pronto. The security flaw was a vulnerability in the Network Protocol (your internet connections) that allowed hackers to remotely "execute arbitrary code on systems not updated with the fix"

*You'll notice that the iPads,iPhones and iPods are not included in this.* 

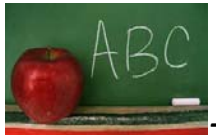

*The one thing I miss most with not being at the college anymore is teaching my "Computer Survival Classes". It was always fun to show people hidden tricks and how to troubleshoot their own machines for simple problems. I've decided to share with you some of the things I taught in class to help make navigating Windows a little less stressful. Some are very basic, but I'm always surprised at how people don't know a lot of these things. Too bad Microsoft didn't pack a manual with the machine telling you how to use it!*

*PC stands for "Personal Computer", and that's just what you should do…personalize your desktop so that it's to your liking. Here are a few ideas to try.*

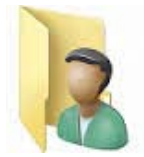

• *If you don't have your personal folder on your desktop, go to Start, and on the far right menu find "your" named folder on the very top. Do a right mouse click on it and select "Show on Desktop". Now it will be available to you all the time. (Do this with the computer icon too!)*

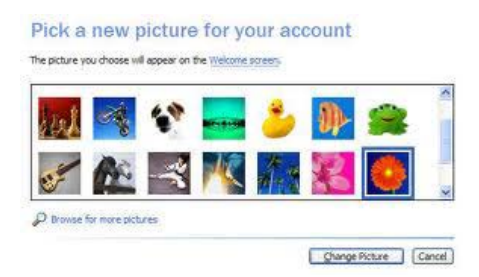

• *Just above that you'll see a photo that's associated with the administrator (that's you!) If you click on the picture it will bring you* 

*to the user accounts folder. There you can click on "change your picture" and you'll see a selection of photos that Microsoft has made available to you. If you want one of YOUR photos, click on "Browse for More Pictures" and it brings you to the Pictures library. Find a photo, select one that you like and click on open. It will put your personal photo next to your account name.*

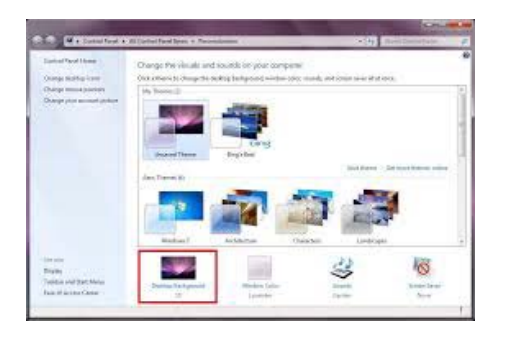

• *What I love about Windows 7 is the way that they've changed it so that we can make our own slideshows to use for our Desktop Background. To do this, do a right mouse click on the desktop, choose personalize, and on the bottom right corner select "Desktop Background". Once again you're into your Picture library and you can choose a folder of photos to run as a slideshow. Just put checkmarks next to the photos that you want to include, and use the drop down arrow under "Change Picture Every" to select a time for how long to view your images. I suggest that you put the picture position to "fit" if you're using a combination of landscape and portrait images so they don't become distorted. Make sure you click on "save changes" to lock in your choices.*

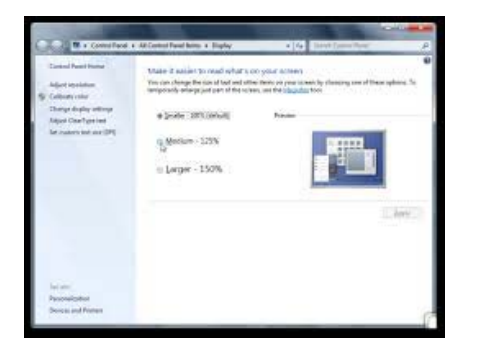

• *If your text and icons are too small in Windows 7, once again do a right mouse click on the desktop and select Personalization. This time, go to "Display" on the far left column and open it up. You can choose from small, medium or larger icons and text. It makes it a lot easier to read email too! Again, click on Apply when you've made your changes.*

*For Christmas I bought John a new all-in-one Desktop Computer. This is the first time he hasn't gotten a hand-me-down! For years he's used a second monitor to extend his desktop workspace (something that I started to do years ago when working with Photoshop) and he had a question about how to get the mouse pointer to go from one screen to the other…but instead of the mouse moving right to right, he wanted it to move right to left. Sounds confusing, but it's just a matter of changing a setting in "Display" "Screen Resolution". Once you add a second monitor to your setup, you'll click on "Detect" and it gives each monitor an identifying number. Just click on the picture of the monitors and move them to the position that you want. Then your mouse will go just where you want it to go! He wanted to make sure that I put this in my newsletter this month!*

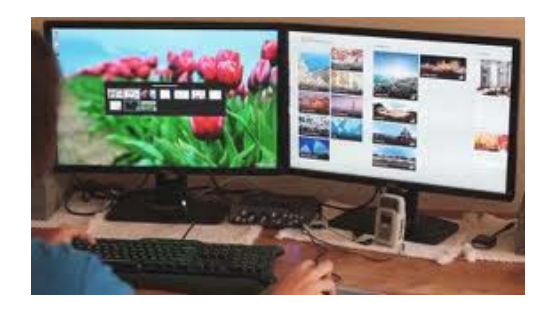

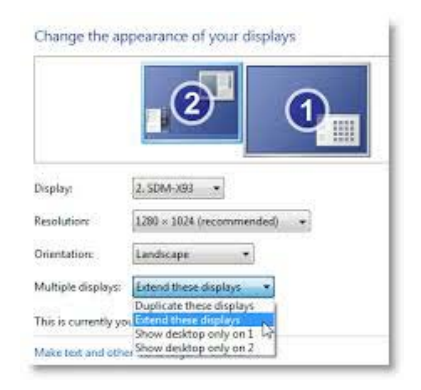

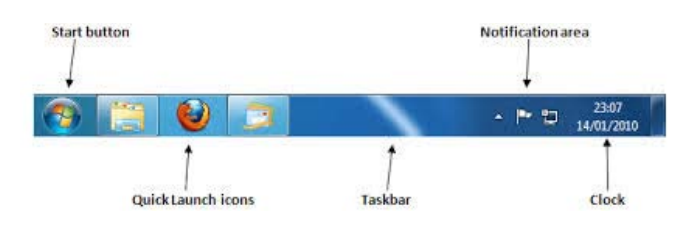

- *The taskbar runs across the bottom of the desktop and holds icons and a system tray where the clock is located. If you look to the very far right end of the bar, you'll see a transparent vertical bar. This bar is used to show the desktop. If you have an open Window and you're working and need to go back to the desktop to look at something, instead of closing or minimizing the Window click on that little bar and you're desktop will be visible. Click on that same bar again, and you'll be back to the Window you were working in. Nice little feature.*
- *Ever wonder what all the icons are that are on the taskbar? If you just hold your mouse pointer over them a description will appear to let you know! (they call it tickling the icons)*

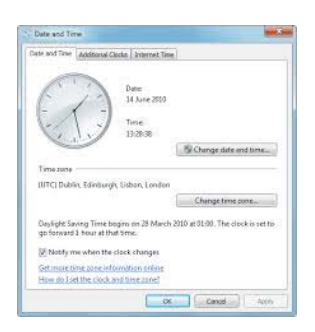

• *Time and Date…..If your clock is off and you need to set your time, just do a single click on the time in the bottom right hand corner of your desktop. On the bottom of the little Window you'll see "Change date and time settings". Open it up and you can change time zones, and it will even tell you when Daylight Savings Time will begin. This year it's on March 8th! Sometimes the clocks run a little slow, so you can go to the tab that says Internet Time, open it up, click on Change Settings, and you can synchronize with an Internet Time Server. Select the one*  *you want from the drop down arrow and click on "update now". Then you're good to go!*

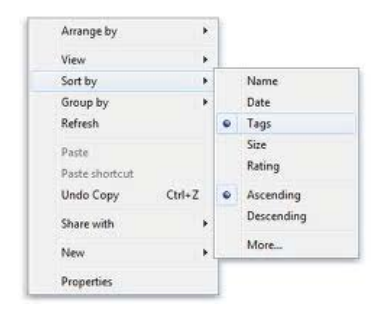

*When I first got a computer, I was so frustrated because I couldn't alphabetize lists. I read all kinds of books, looked on the Internet for "alphabetize my lists on the computer" and I came up empty every time. Finally I found someone who solved the mystery for me. It was just that I was looking for the wrong "name". Remember that computer terminology is a language all its own. They call it "sort". Who would have thought! If you need to arrange something in Windows, do a right mouse click and select from the menu "sort by". A submenu will appear and offer you the options to sort by name, size, time, type, date modified etc. It's always easy when you know what you're looking for. To try something a little different, open up the computer icon on your desktop, do a right mouse click on an empty space, and when you go to Sort by, you'll see a different menu, which includes Ascending and Descending.*

*Many of these tips also work with the Windows 8 desktop.*

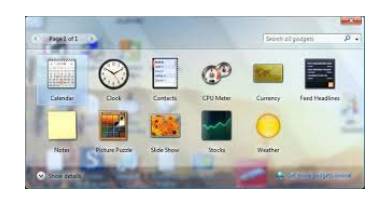

*One last tip for this newsletter. I love to check the weather all the time, so it's nice that Windows has gadgets for you to use. Just do a right mouse click on your desktop; select gadgets from the menu and when it opens up you'll see a selection of gadgets that you can use. One is the weather. Just drag it to your desktop on the right side of the screen, click on the little wrench and open it up to set your location. Put in your zip code and when it finds your location click on ok and it will now check the weather for you.* 

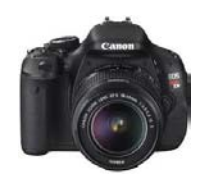

*The other thing I miss at the college is teaching digital photography and especially Photoshop. You saw some of my Photoshop work with the Christmas card I made this year. There's no way my dogs would sit around a Christmas tree or wear Santa hats, so Photoshop is a great program to use to create the desired results! Photoshop Elements is an inexpensive alternative if anyone is looking to upgrade their photo program.*

*So, now I'm going to give you a Photo tip!* 

*Problem with taking Pet Photos ……..*

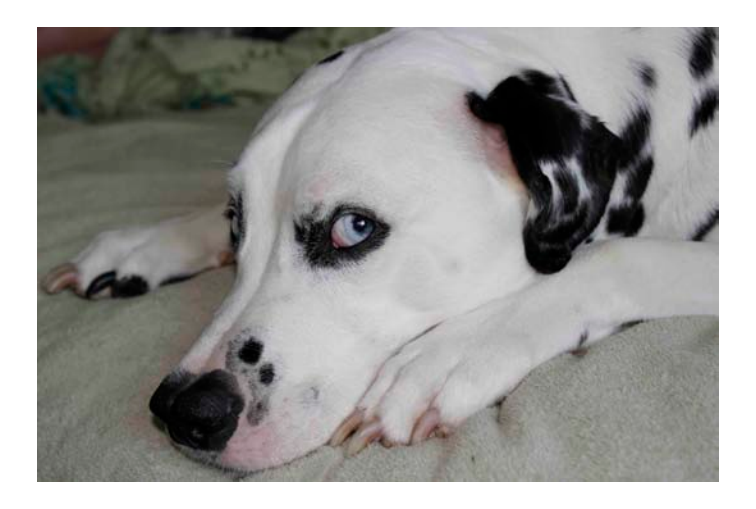

*You can prevent eye shine (or vacant eyes) by taking pictures in natural light, or when your dog (or cat) isn't looking straight at the camera. You can also try using the red-eye prevention setting on your camera if it has one, though it's debatable whether the feature is useful for pictures of pets. I usually get blank white eyes even with using the red eye feature.*

*Another approach is to try a diffuser. You can diffuse the light from your camera's flash by placing a piece of tissue or opaque plastic over the flash. Just be sure to keep the diffusing material away from the lens.*

*A few more tips for taking great pics of your pooch:*

- *Clear the clutter. Use simple, colorful backgrounds for your pet photos. Put him in front of a blank wall or a blanket. Add colorful rugs, blankets or toys to brighten things up and make your dog the focal point.*
- *Get down on your dog's level. You're more likely to get great shots if you're taking them at eye level with your dog. This should put her in a playful mood and also get her more comfortable with the camera.*
- *Make a doggy collage. Take close-ups of your pup's most adorable parts – his fluffy paws, Yoda ears, feathered tail, button nose, or droopy dewlaps (A fold of loose skin hanging from the neck*)*. Then use all those sweet images to create a collage or*

*photo block. My Ziggy has blue eyes and I've taken a lot of pictures of his eyes, which show amazing patterns and reflections.* 

*You just knew that I wouldn't close out my letter without some mention of viruses and hackings! The latest to be added to the list are:*

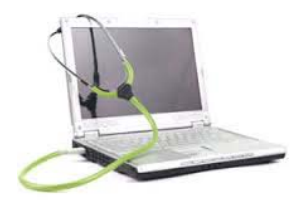

*Chick-fil-A and possibly Walmart and Amazon. Walmart and Amazon haven't confirmed this yet, but It's best to just go and change your passwords on any of these accounts to be safe. Another issue is your iCloud account. Starting the New Year off with a bang, a hacker has leaked a way to let anyone access your iCloud account. That means your photos, files, apps and more are extremely vulnerable right now. They don't know for sure that this works, but it appears to be real. Experts recommend changing your password to a more complicated one.*

*Computer Term – "PUP" Many of you have seen this come up when running a scan to find malware. It stands for Potentially Unwanted Program* - *a program that may be unwanted, such as spyware, despite the possibility that users consented to download it.*

*Remember that if you have a question for this newsletter, please let me know. I can answer it in my next mailing.*

*Many of you have downloaded and installed TeamViewer and it's working very well for doing computer repairs remotely. If you're interested in setting up an appointment just let me know.*

*I just wanted to mention that if you need to call me and there's no answer, please leave a message on the answering machine. If calls come in after 8:00 at night, I'll get back to you the next day.*